## TUTORIAL PARA INSERÇÃO DA DECLARAÇÃO DE COMPOSIÇÃO DE CUSTOS NO SEI

1- Na tela inicial do SEI, clicar em iniciar processo:

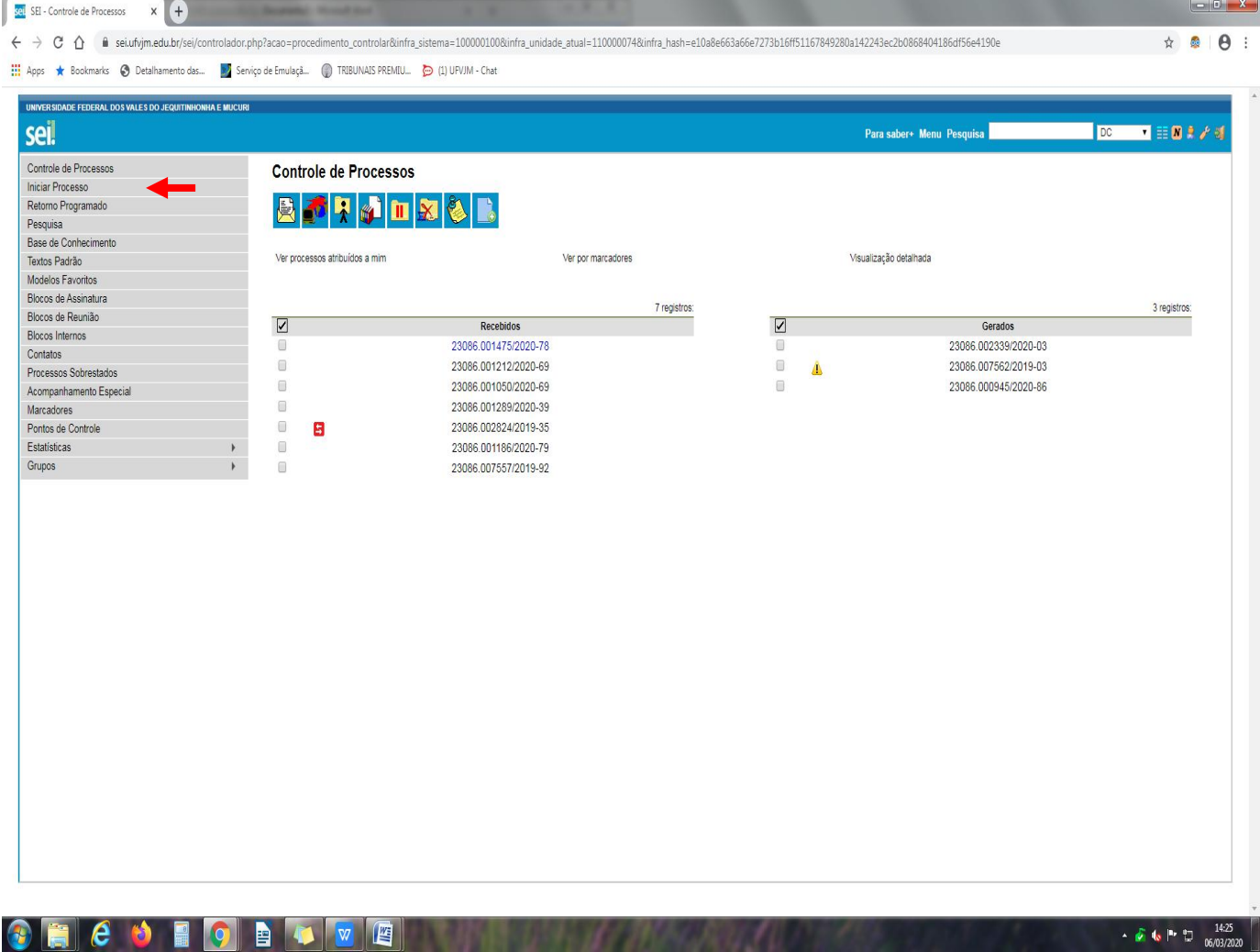

2- Escolha o tipo de processo Documentos: Envio de documentos avulso

3- Escrever na especificação: Declaração de composição de custos Requisição nº xxx, selecionar o assunto Material de Consumo, marcar o nível de acesso como público, clicar em salvar para criar o processo

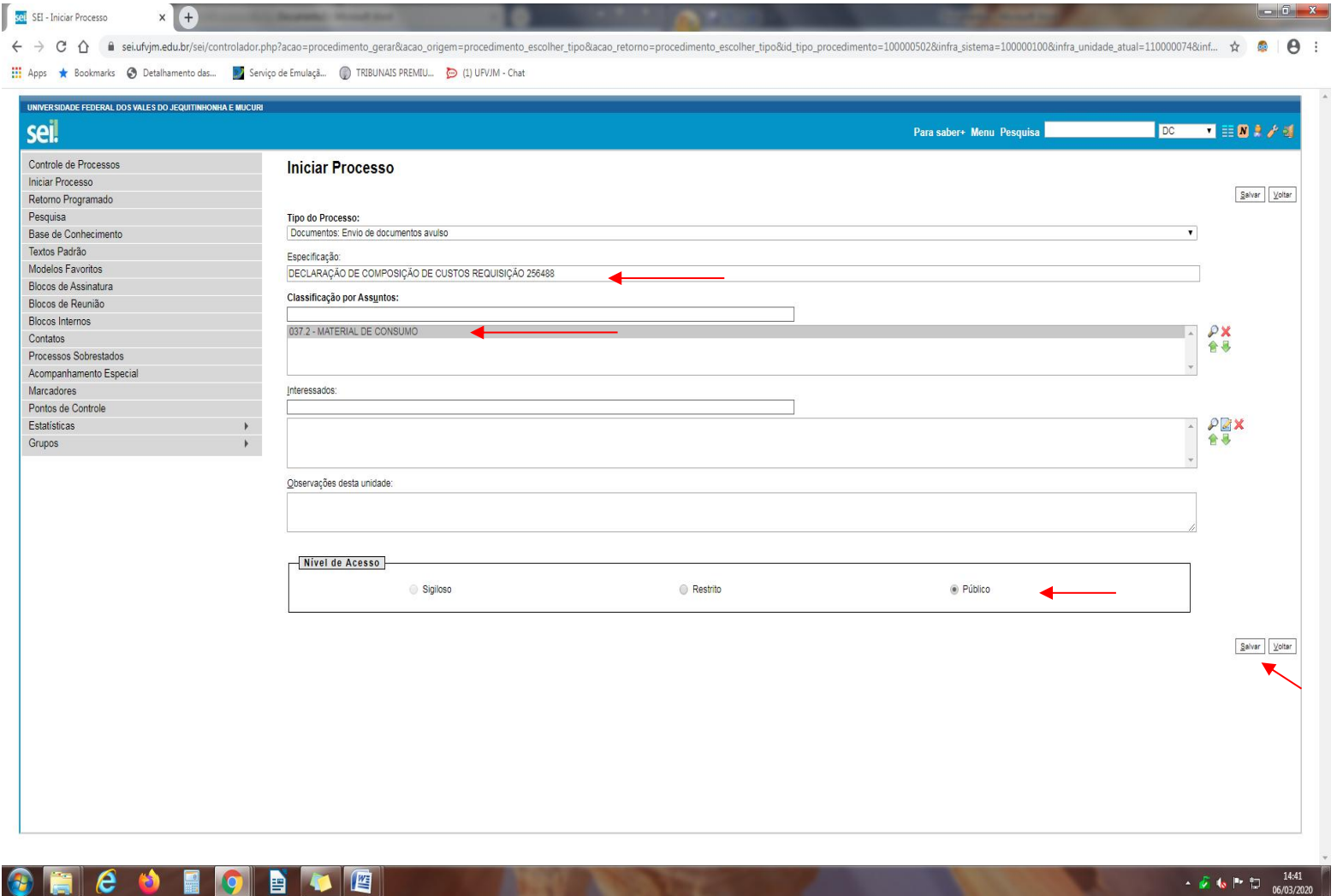

## 4- Clicar em incluir documento

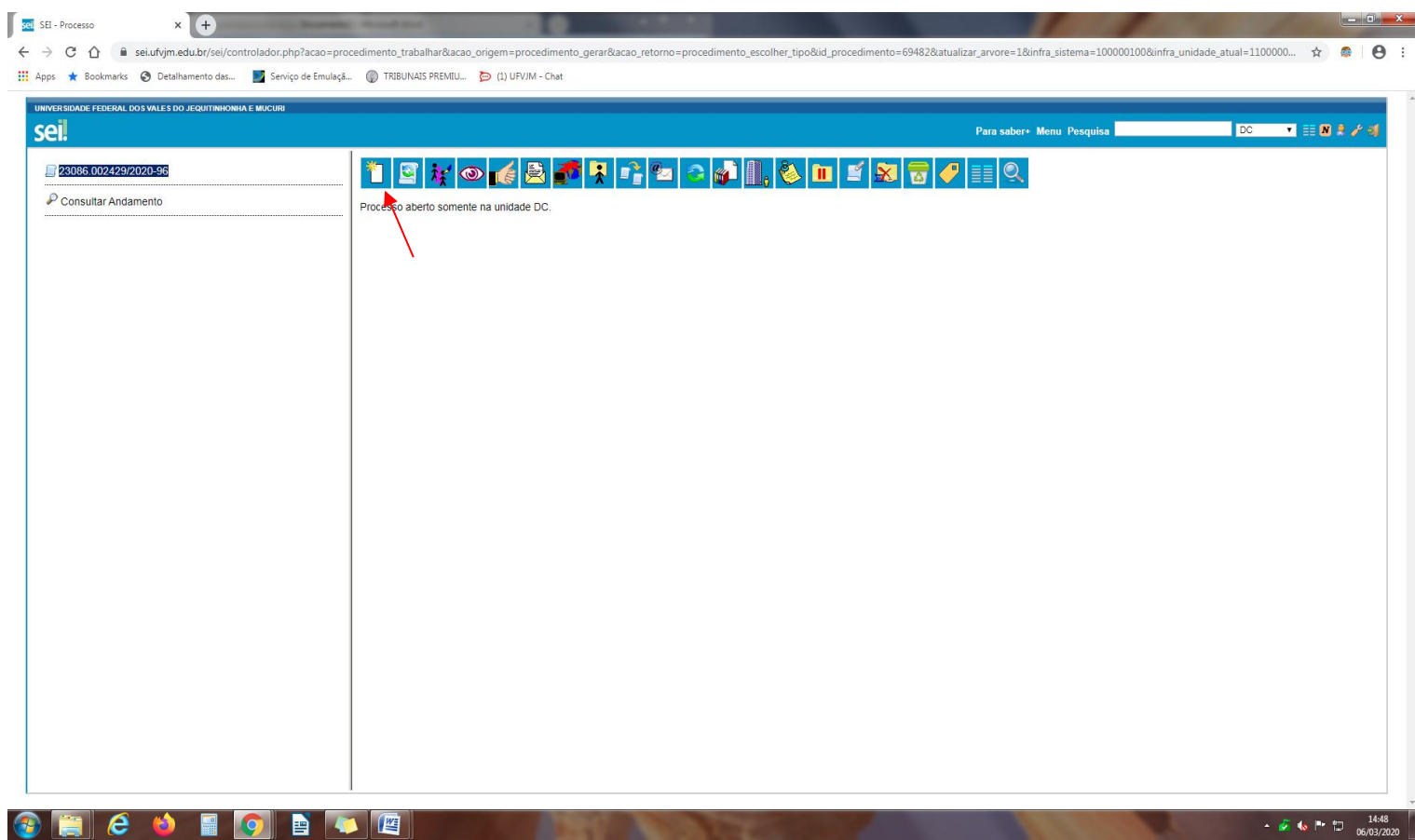

5- Escolher o documento declaração de composição de custos

6- Colocar no campo descrição o nome do item, marcar o nível de acesso como público e clicar em confirmar dados

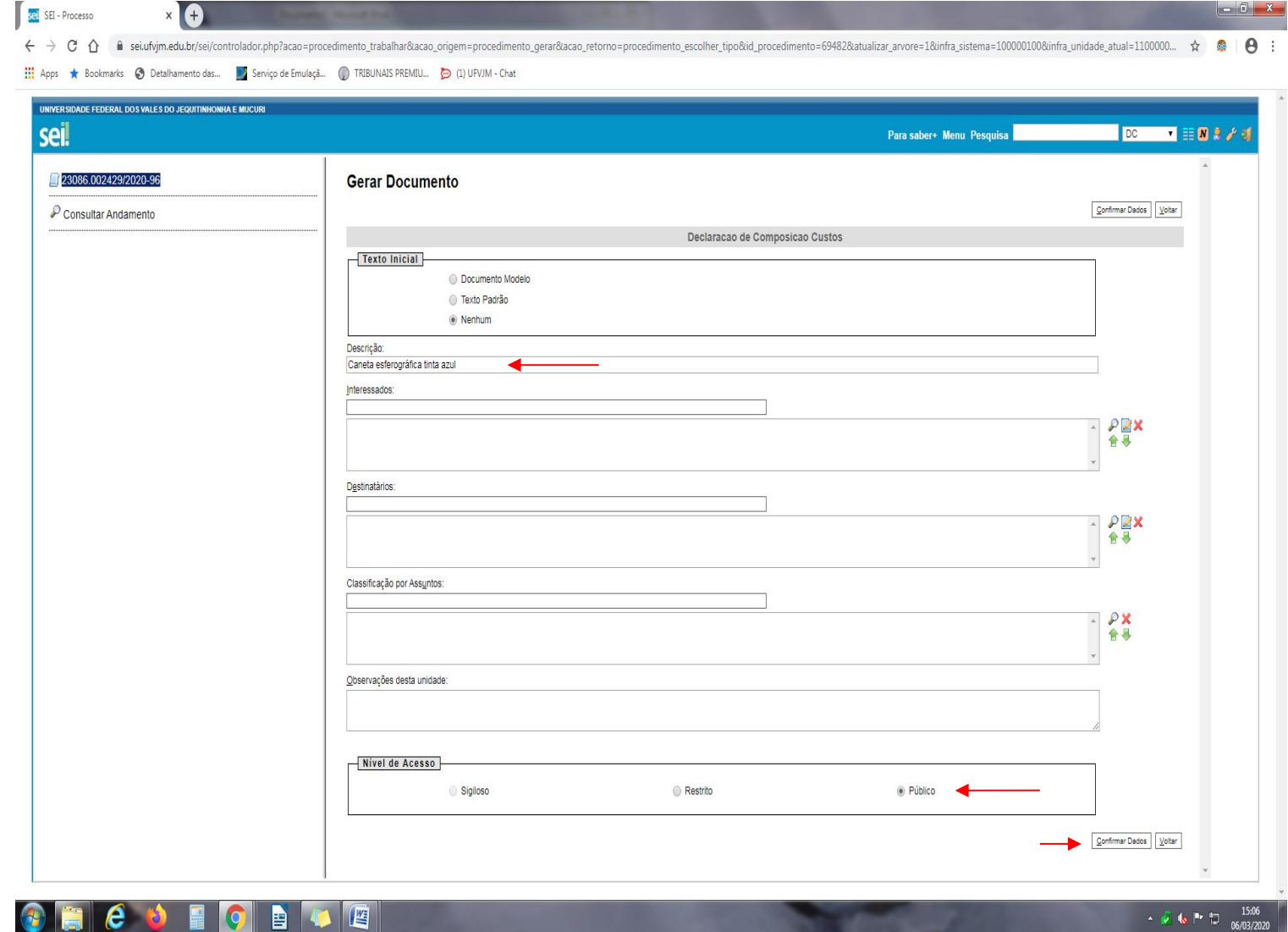

7- Será aberta uma nova janela para que sejam inseridas as informações dos orçamentos coletados na declaração. Lembrar de apagar o texto que está em amarelo e escrever por extenso o nome do servidor responsável pela inserção dos dados.

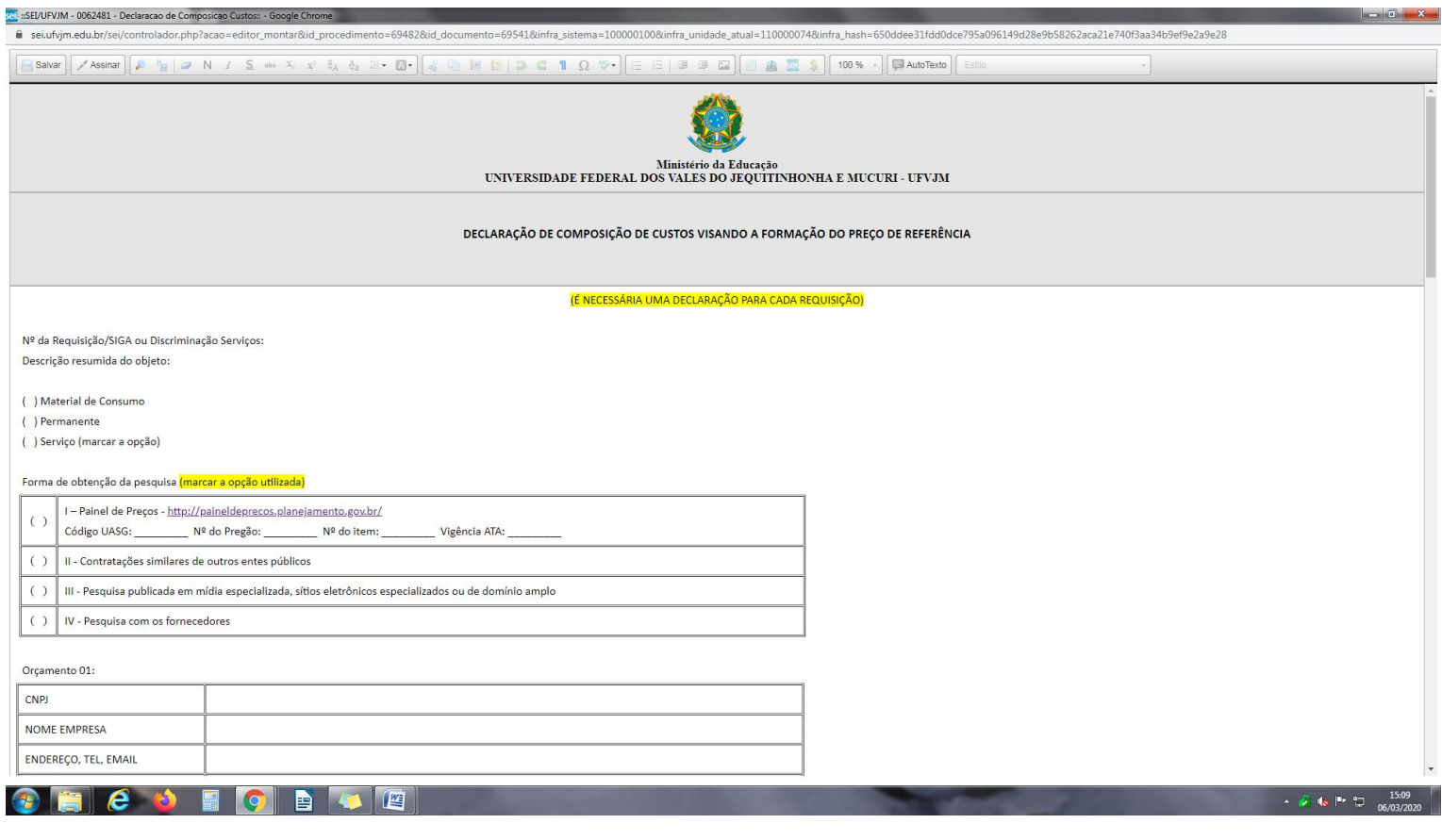

## 8- Após inserir as informações necessárias, clicar em salvar e em seguida em assinar

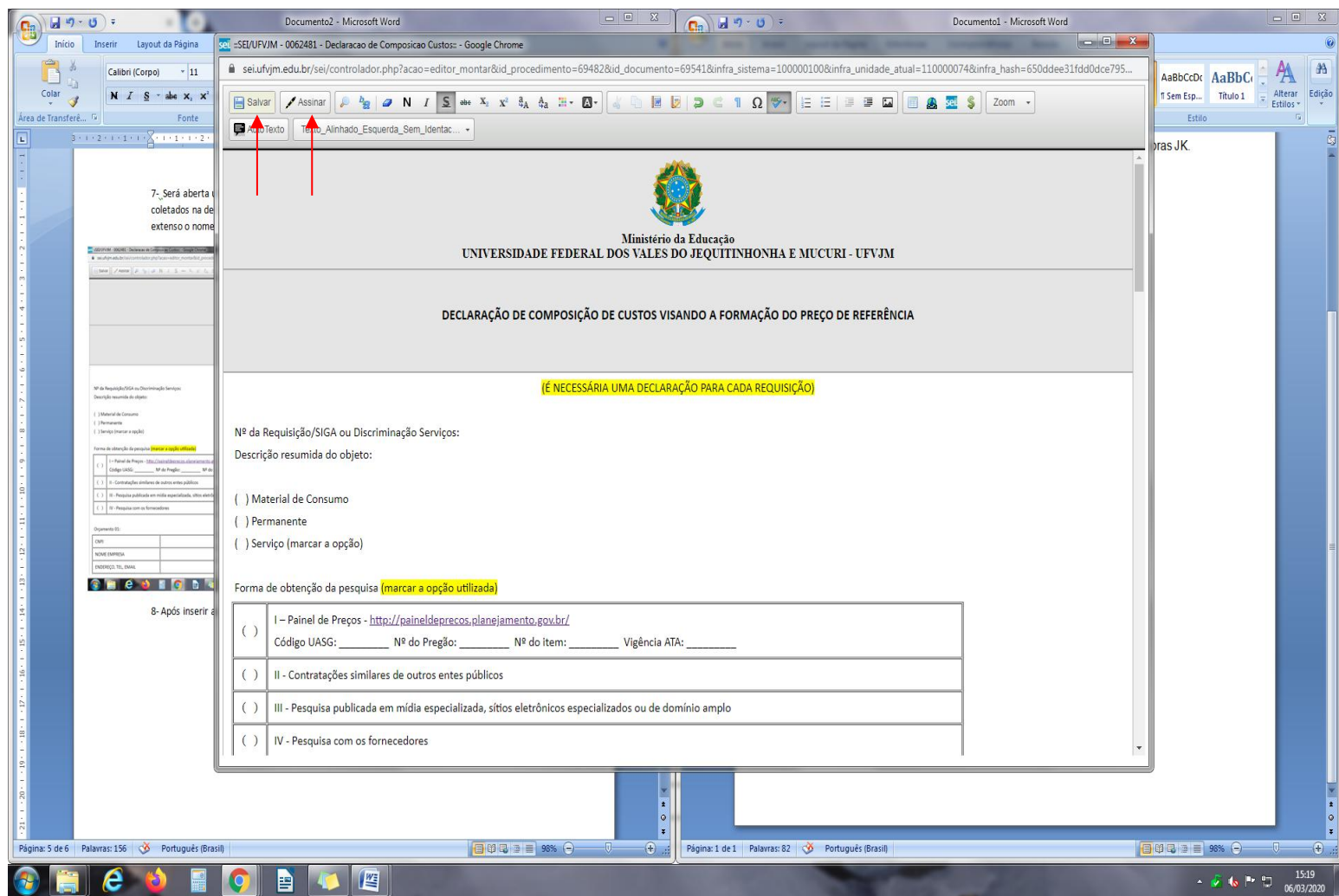

9- Clicar em cima do número do processo criado e em seguida clicar em enviar processo

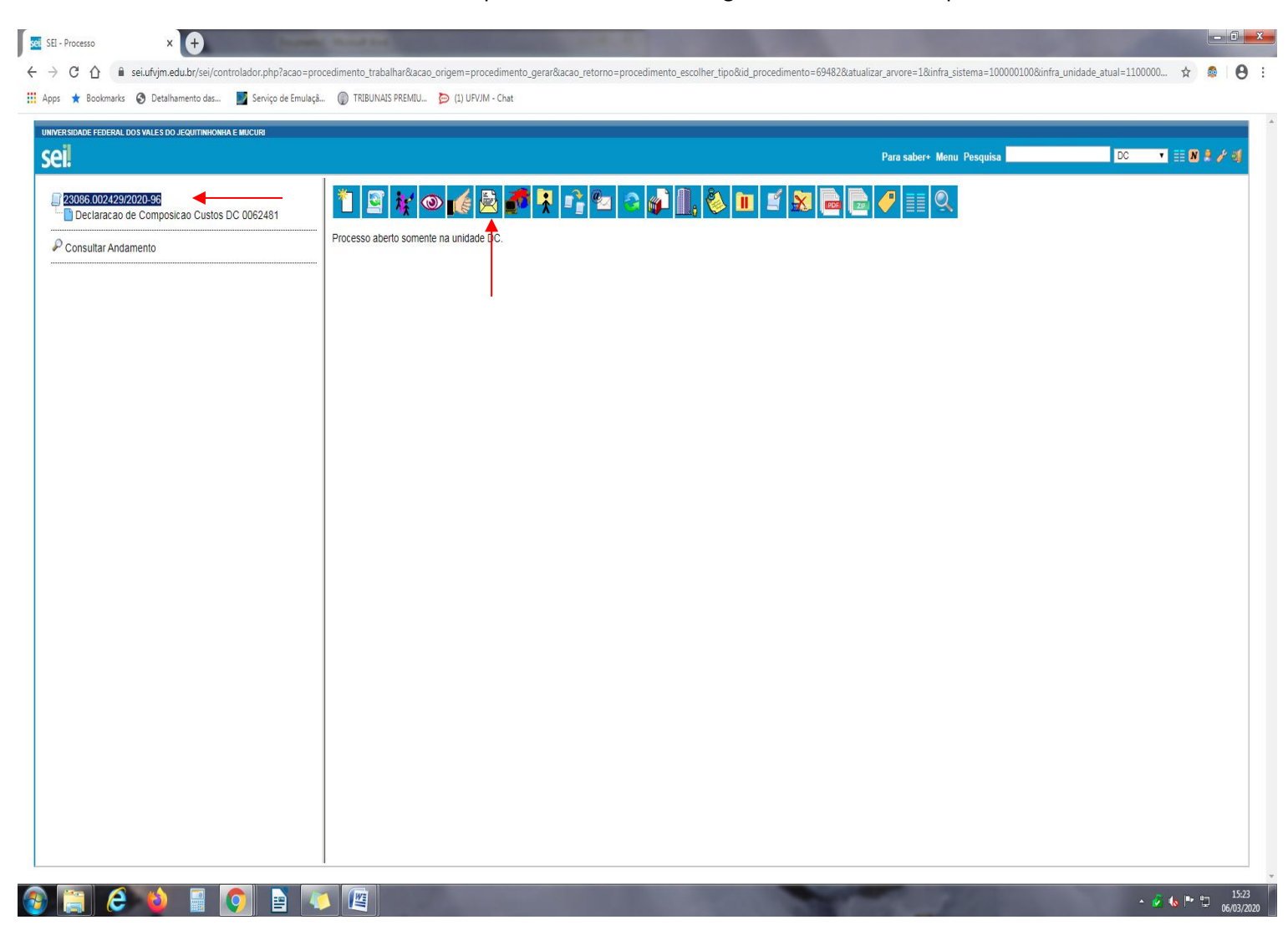

## 10 – Digitar no campo Unidades: Divisão de Compras,marcar a opção enviar email de notificação e clicar em enviar

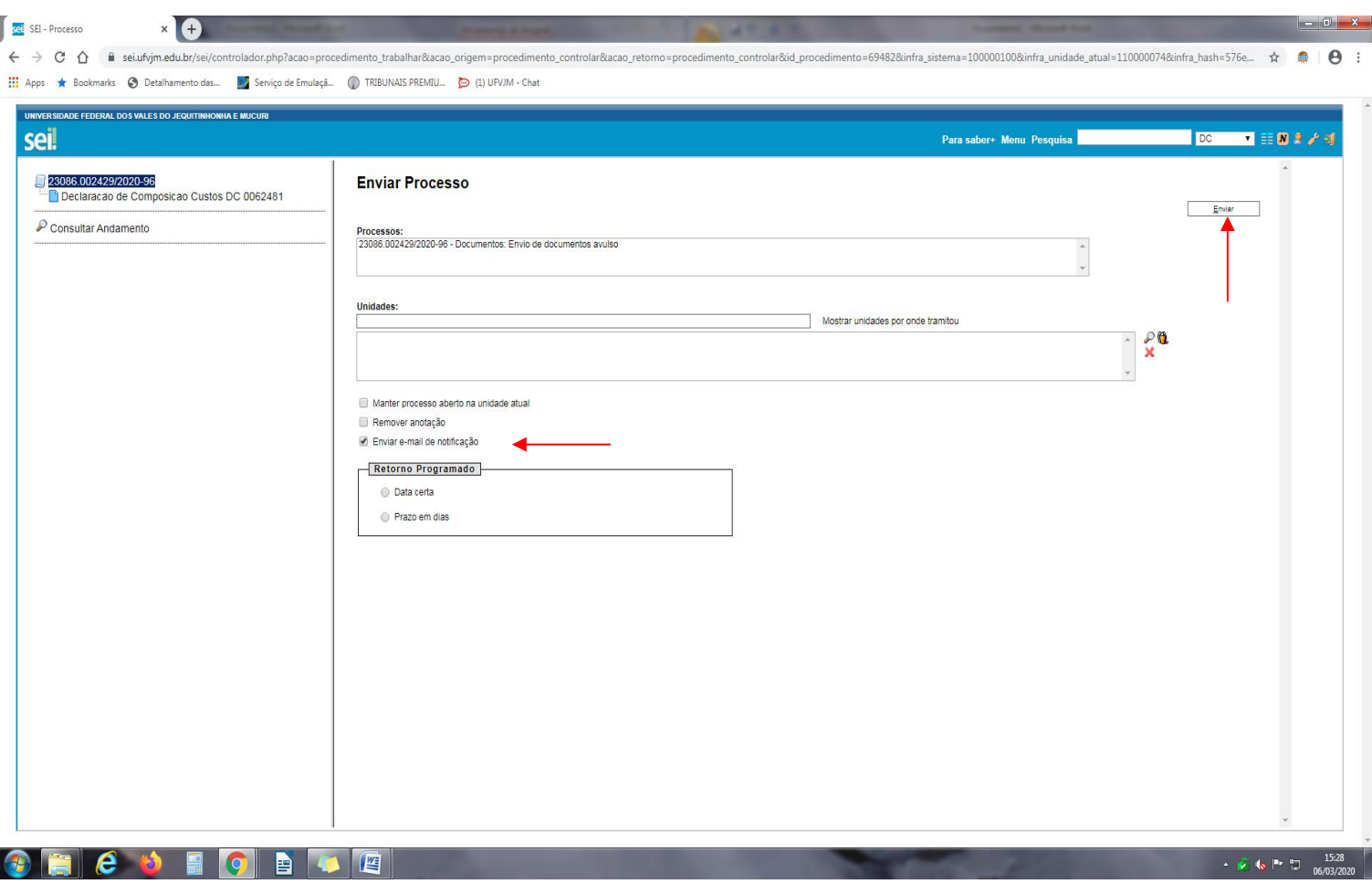

11- Após receber a Declaração de Composição de Custos, a Divisão de Compras irá analisá-la e, havendo necessidade, solicitará a correção da mesma.